# 신한대학교 신입생 학번 검색 방법

2024.2

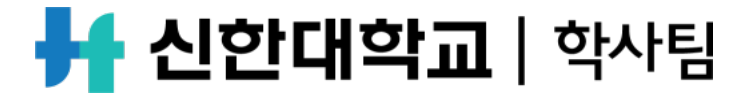

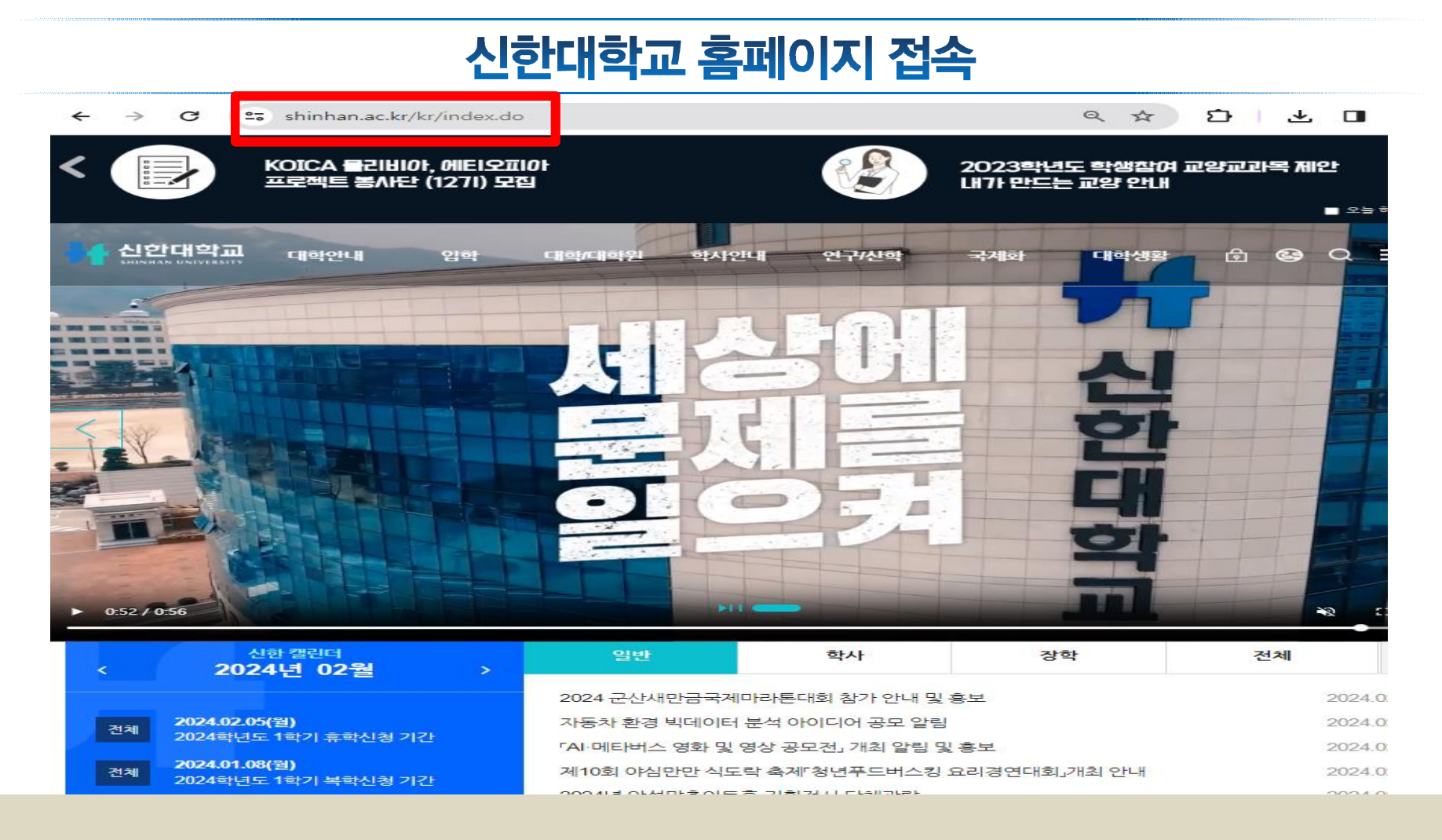

#### 홈페이지 주소: www.shinhan.ac.kr

#### 학사안내 - 학번찾기 클릭

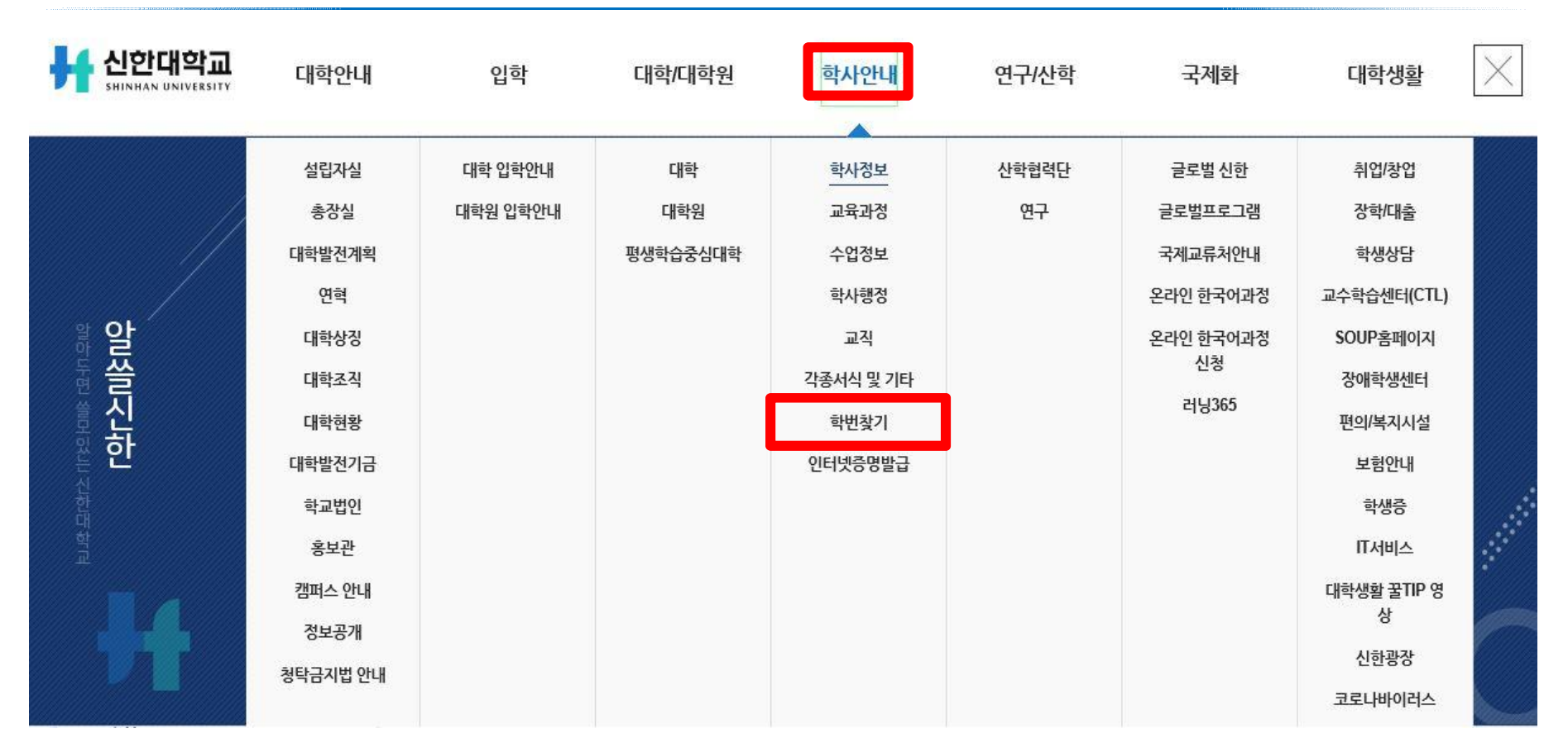

#### 종합정보시스템 아이디 찾기

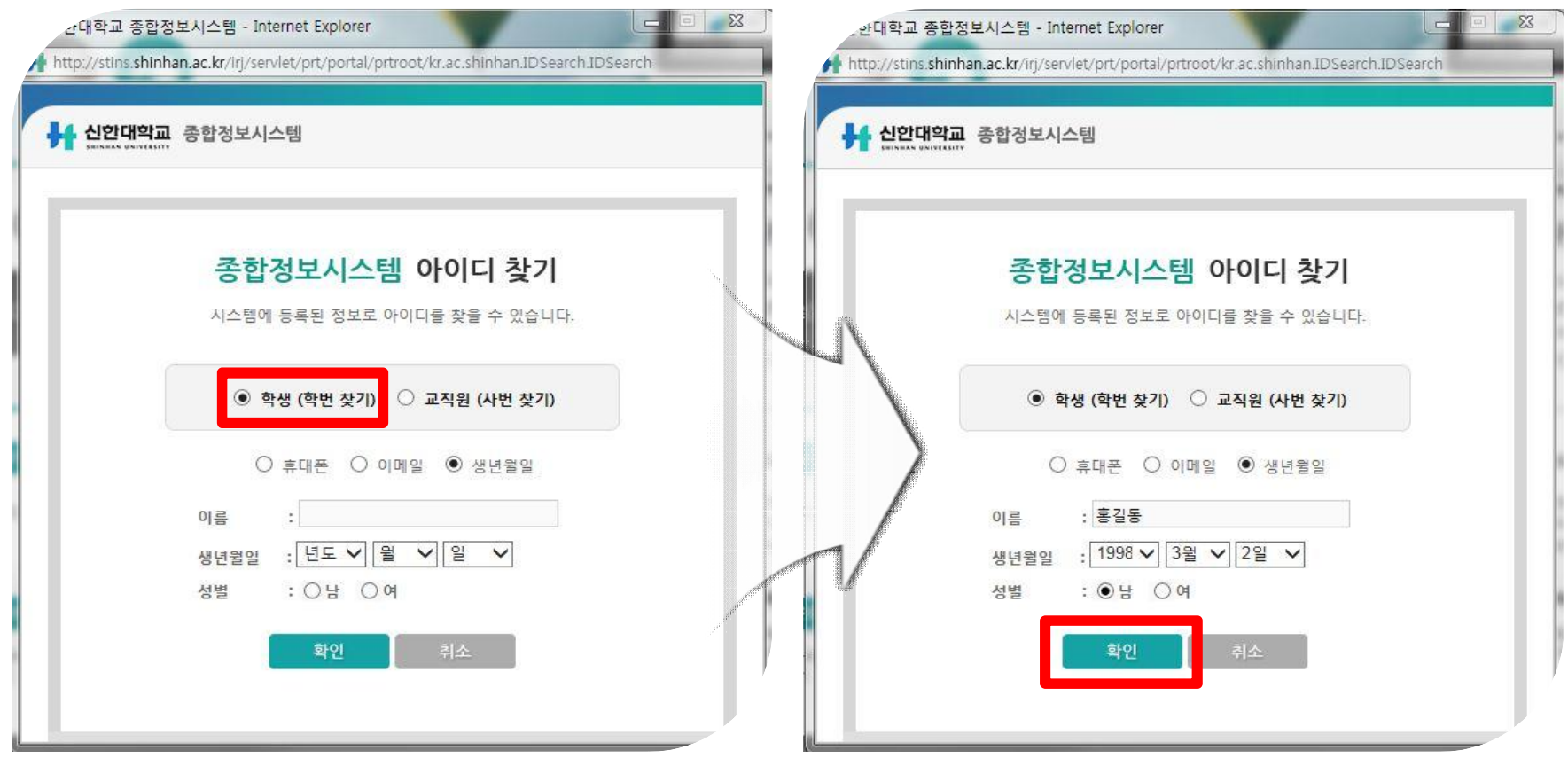

• 팝업창 확인 : 학생(학번 찾기) 선택 후 개인정보 기입하고 확인 클릭

#### 종합정보시스템 아이디 찾기

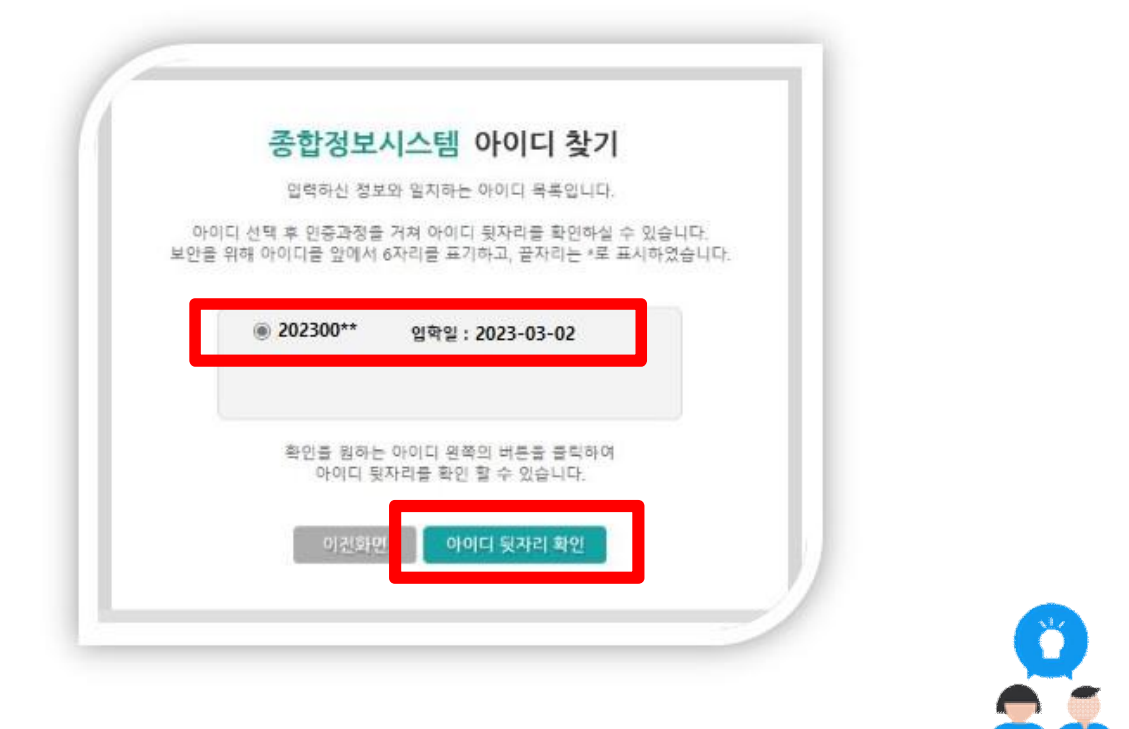

• 아이디 목록에서 본인 정보 선택 후 아이디 뒷자리 확인 클릭

#### 종합정보시스템 아이디 찾기

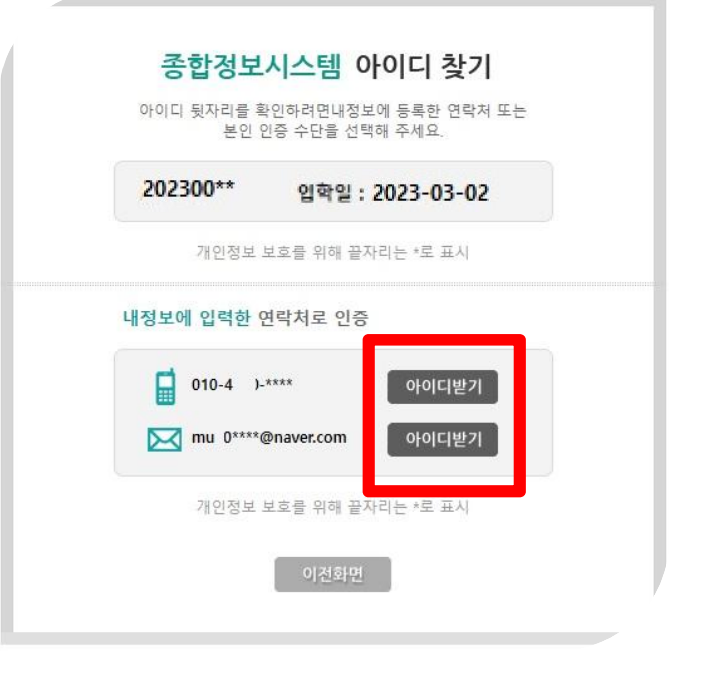

• 내 정보에 입력한 연락처로 인증(아이디받기 클릭)

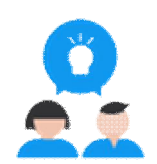

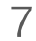

**AM** 

• 종합정보시스템 주소: stins.shinhan.ac.kr

• 문의: 학사팀, 통합행정실(학과(부))

・로그인안내 확인 후 로그인 진행

#### 종합정보시스템 접속 후 로그인 진행

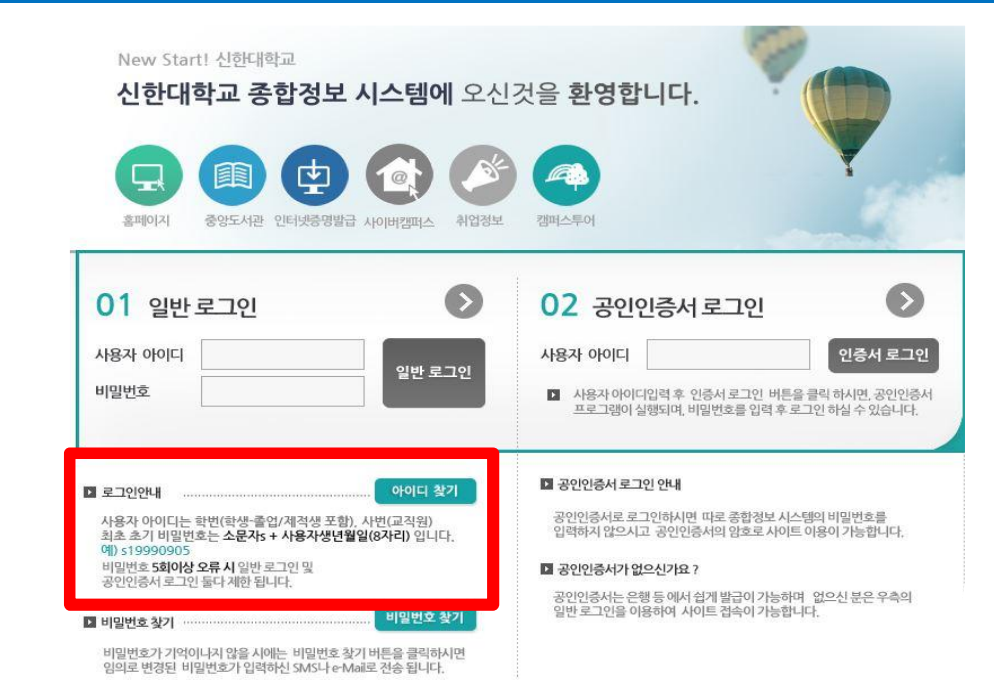

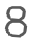